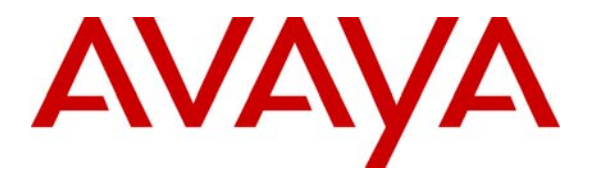

**Avaya Solution & Interoperability Test Lab** 

# **Application Notes for Noble Systems CTI Server with Avaya Communication Manager – Issue 1.0**

### **Abstract**

The Noble Systems CTI Server was compliance tested with Avaya Communication Manager. The test evaluates the Adjunct Switch Application Interface (ASAI) protocol interoperability of these products in an inbound and outbound agent blended call center environment. All test cases were completed successfully. Information in these Application Notes has been obtained through compliance testing and additional technical discussions. Testing was conducted via the Developer Connection Program at the Avaya Solution and Interoperability Test Lab.

### **1. Introduction**

These Application Notes describe the compliance test configuration used to test the Noble Systems CTI Server 102, herein referred to as CTI Server, with Avaya S8700 Media Server and an Avaya MCC1 Media Gateway. **Figure 1** provides a high level topology.

The Noble Systems CTI Server communicates with Avaya Communication Manager using the native ASAI protocol. The CTI Server is a software module that resides in the Noble Systems host and is used as the PBX communication server for the CTI Blended Agent Gateway, herein referred to as CTI BAG. The CTI BAG uses the CTI Server to allow for call center agents to move between inbound and outbound call work. Calls coming from the public network are routed to Avaya Communication Manager and queued to an agent hunt group and the CTI BAG makes an agent available to receive inbound calls from the agent hunt group queue and outbound calls from the Noble Systems dialer.

Integration with Avaya Communication Manager Version was achieved using the ASAI protocol via TCP/IP. On the Avaya S8700 Media Server with Avaya MCC1 Media Gateway, the physical interface was provided using a TN799DP C-LAN board. The Co-RES Definity LAN Gateway feature was enabled within Avaya Communication Manager. On Avaya Communication Manager, ASAI Core and ASAI Plus software features were enabled.

The T1 line shown in **Figure 1** is used by the CTI BAG to place outbound calls. The configuration of the T1 line is not the focus of this Application Notes and will not be covered.

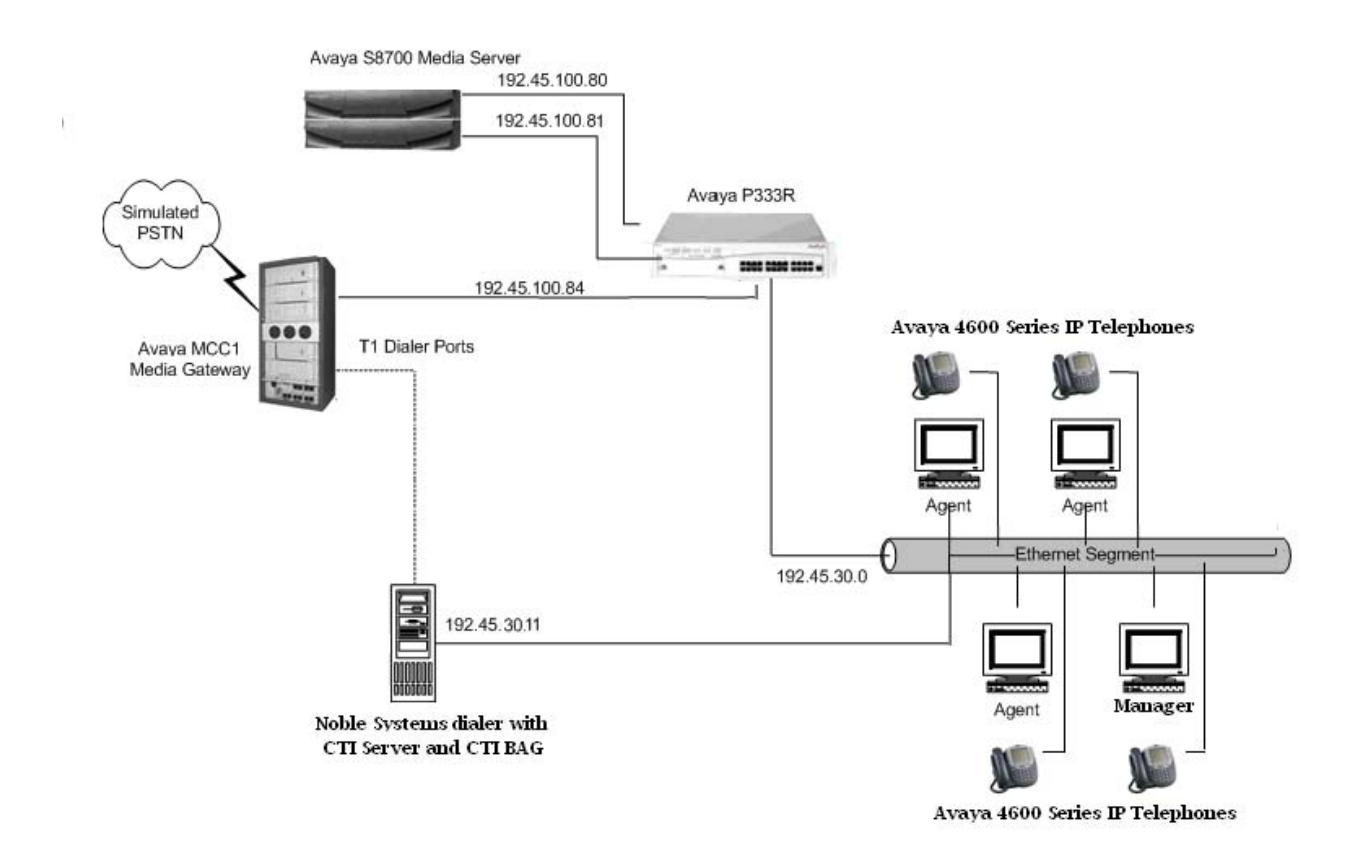

**Figure 1: Noble Systems CTI Server Compliance Test Sample Configuration** 

### **2. Equipment and Software Validated**

The following equipment and software were used for the test configuration.

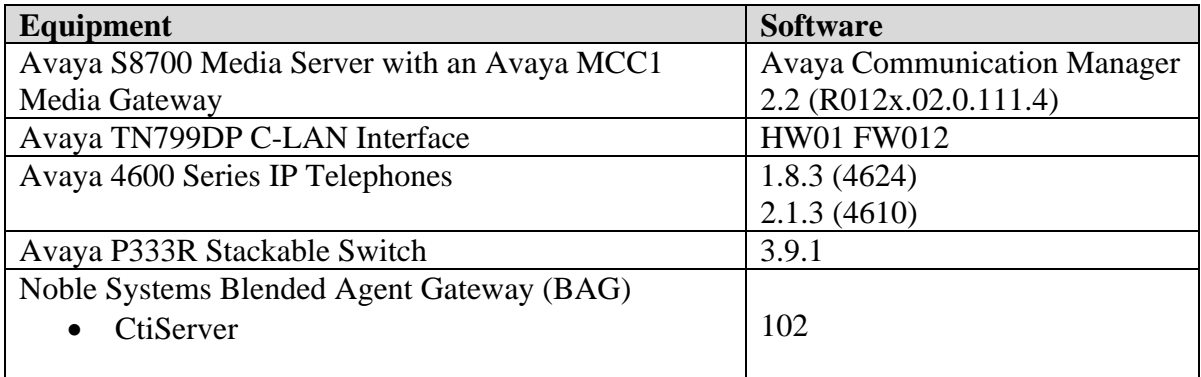

### **3. Configure the Avaya S8700 Media Server**

#### **3.1. Computer Telephony Integration (CTI) Link**

It is assumed that the Avaya Media Server is enabled with feature licenses for Vectoring, ASAI Link Core Capabilities, and Expert Agent Selection. Although the Expert Agent Selection feature was enabled for the testing, the feature is not required. Implementation of the required CTI link type on Avaya Communication Manager can be achieved using the following series of steps. These steps are performed through the System Access Terminal (SAT) interface. The Avaya Site Administration program can be used to access the SAT interface via a Telnet session.

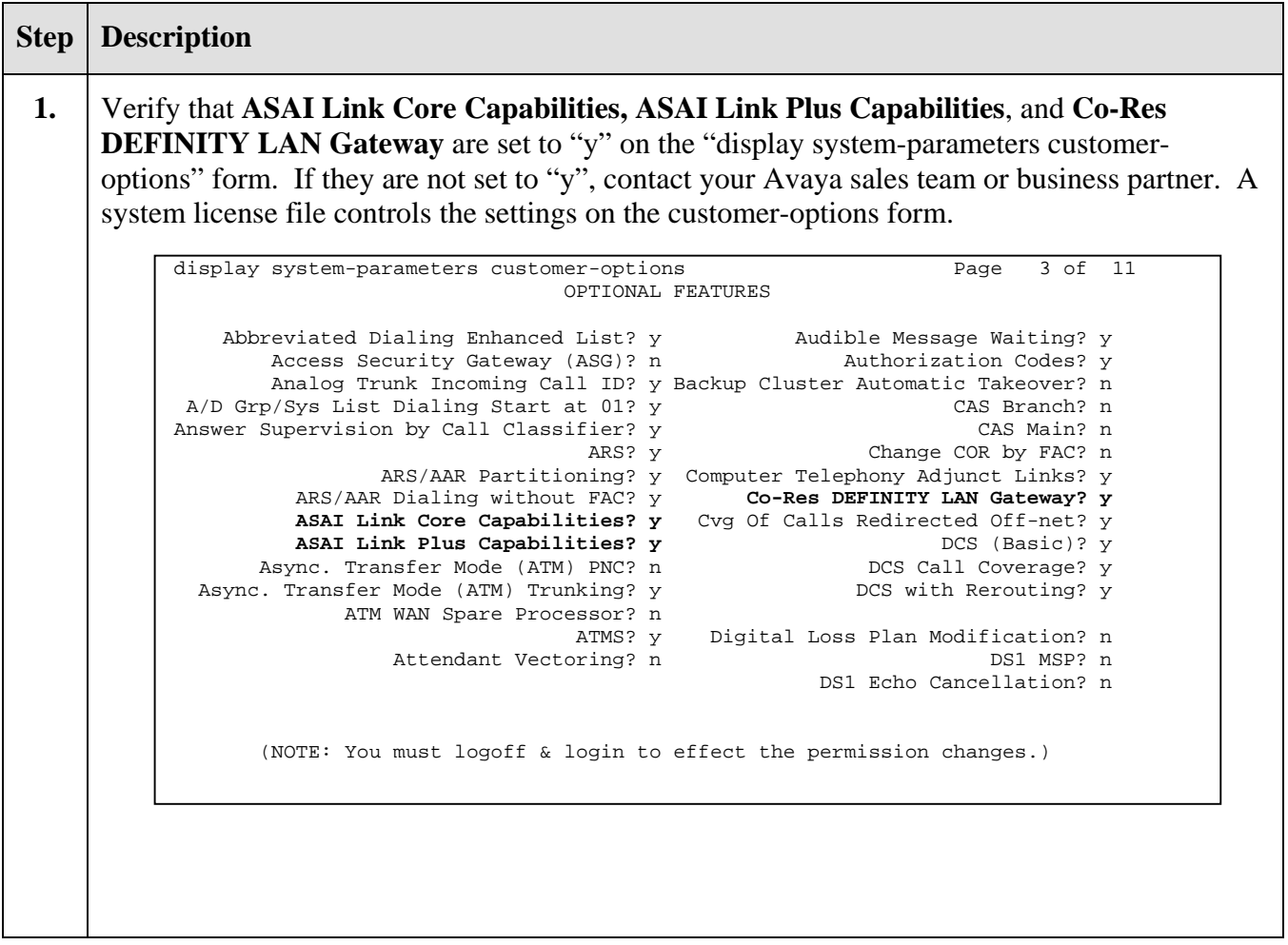

**2.** Add a CTI link and set the values as shown below. Enter a valid extension number in the **Extension** field. Enter "ASAI-IP" in the **Type** field. The CTI link number and extension number may vary. Enter a descriptive name in the **Name** field. The rest of the values may be left at their defaults. **3.** Go to Page 2 of the cti-link form. Set the **Event Minimization** field to "n". The rest of the values may be left at their defaults. Submit these changes. **4.** Add an entry for the C-LAN card and the Noble Systems CTI Server in the **node-names** form. In this case "clan-1b04" and "192.45.100.84" were entered as the node name and IP address of the C-LAN card. Also, "noblesystems" and "192.45.30.11" were entered as the node name and IP address of the Noble Systems CTI Server. The node names and IP addresses will vary. Submit these changes. add cti-link  $16$  Page 1 of 2 CTI LINK CTI Link: 16 **Extension: 24997 Type: ASAI-IP**  COR: 1 **Name: Noble Systems**  change node-names ip  $P$ age 1 of 1 IP NODE NAMES Name IP Address Name IP Address Name IP Address  $clan-1b04$  192.45 .100.84 **clan-1b04 192.45 .100.84** . . . clanP2-1a04 192.168.61 .21<br>clanP27-2a03 172.16 .252.200 clanP27-2a03 172.16 .252.200 . . . .<br>clanP7-3a04 192.168.1 .10 . . . . clanP7-3a04 192.168.1 .10 . . .  $\text{default} \quad 0 \quad 0 \quad 0 \quad 0$ devcon32-1a03 192.45 .100.36 . . . devcon33-1a03 192.45 .100.16<br>medpro-1b05 192.45 .100.85 medpro-1b05 192.45 .100.85<br>noblesystems 192.45 .30 .11 **noblesystems** 192.45 .30 .11 procr 192.45 .100.81 . . . procr 192.45 .100.81<br>prowlerP2-1a05 192.168.61 .22  $192.168.61$  .22 prowlerP27-2b04 172.16 .252.201<br>prowlerP7-3b04 192.168.1 .20 prowlerP7-3b04 192.168.1 .20 . . . testroom3 192.45 .30 .240 . . . tr3cvlanr9 192.45 .30 .100 add cti-link 16 Page 2 of 2 CTI LINK FEATURE OPTIONS **Event Minimization? n** Special Character for Restricted Number? n

**5.** Add the C-LAN card to the system configuration using the "**add ip-interface 1b04**" command. Note that the slot number will vary. Enter the node name assigned in Step 4 for the C-LAN card in the **Node Name** field. The values to be entered in the **Subnet Mask**, **Gateway Address, Network Region, VLAN, Auto** and **Number of CLAN Sockets Before Warning**  fields will be determined by the network administrator. Set the **Enable Ethernet Port** field to "n". The C-LAN interface will be enabled later. Submit these changes. change ip-interface 1b04 Page 1 of 1 IP INTERFACES Type: C-LAN ETHERNET OPTIONS Slot: 01B04 **Auto? y** Code/Suffix: TN799 D **Node Name: clan-1b04**  IP Address: 192.45 .100.84 **Subnet Mask: 255.255.255.0 Gateway Address: 192.45 .100.1 Enable Ethernet Port? n Network Region: 2 VLAN: n** 

Number of CLAN Sockets Before Warning: 400

**6.** Add a new data module using the "**add data-module 20032**" command. Note that the extension number will vary. Enter a descriptive name in the **Name** field. Enter "ethernet" in the **Type** field. Ethernet connections must be assigned to port 17 on the C-LAN circuit pack. Therefore, enter the slot location and port 17 in the **Port** field as shown. Note that the slot location will vary. Enter a link number not previously assigned on this switch in the **Link** field. Submit these changes.

```
add data-module 20032 Page 1 of 1
                          DATA MODULE 
  Data Extension: 20032 Name: data module for clan
          Type: ethernet 
          Port: 1b0417 
          Link: 6 
Network uses 1's for Broadcast Addresses? y
```
**7.** Enter the "**change ip-interface 1b04**" command. Set the **Enable Ethernet Port** field to "y". Submit this change.

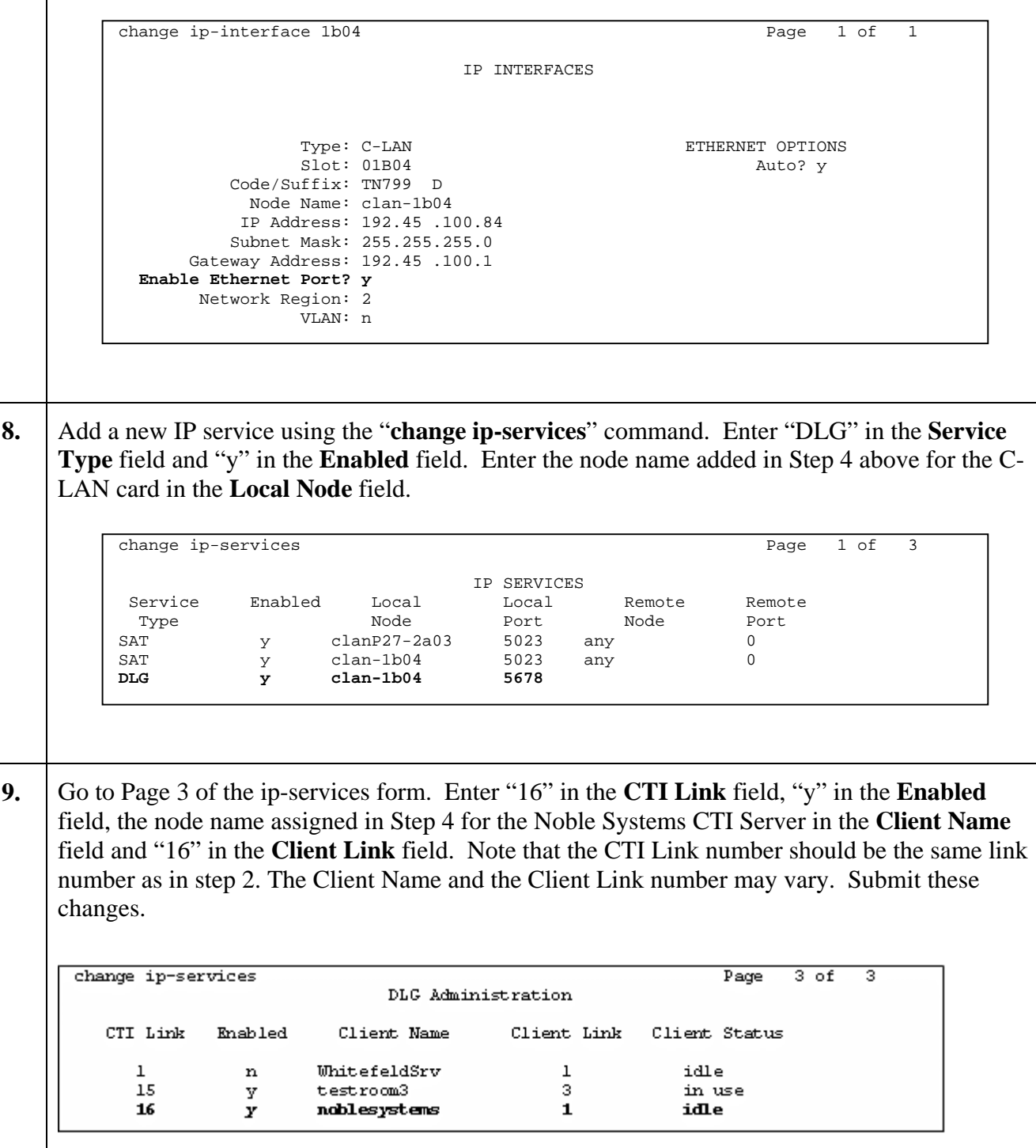

**10.** Enter the "**change system-parameters features**" command. On Page 5, set the **Create Universal Call ID (UCID)** field to "y" and enter "27" into the **UCID Network Node ID** field. Note that the UCID Network Node ID will vary based on site configuration.

change system-parameters features **Page 5 of 14**  FEATURE-RELATED SYSTEM PARAMETERS SYSTEM PRINTER PARAMETERS System Printer Endpoint: 55898 Lines Per Page: 60 Emergency Extension Forwarding (min): 10 SYSTEM-WIDE PARAMETERS Switch Name: SIL-pbx27 MALICIOUS CALL TRACE PARAMETERS Apply MCT Warning Tone? n MCT Voice Recorder Trunk Group: Delay Sending RELease (seconds)? 0 SEND ALL CALLS OPTIONS Send All Calls Applies to: station Auto Inspect on Send All Calls? n **UNIVERSAL CALL ID Create Universal Call ID (UCID)? y UCID Network Node ID: 27** 

**11.** Navigate to Page 12. Set the **Send UCID to ASAI** field to "y". Submit these changes.

change system-parameters features Page 12 of 14 FEATURE-RELATED SYSTEM PARAMETERS AGENT AND CALL SELECTION MIA Across Splits or Skills? y ACW Agents Considered Idle? y Call Selection Measurement: current-wait-time Service Level Supervisor Call Selection Override? y Auto Reserve Agents: none ASAI Copy ASAI UUI During Conference/Transfer? n Call Classification After Answer Supervision? n **Send UCID to ASAI? y**  CALL MANAGEMENT SYSTEM Adjunct CMS Release: BCMS/VuStats LoginIDs? y BCMS/VuStats Measurement Interval: half-hour BCMS/VuStats Abandon Call Timer (seconds): Validate BCMS/VuStats Login IDs? n Clear VuStats Shift Data: on-login Remove Inactive BCMS/VuStats Agents? n

### **3.2. Expert Agent Selection and Call Vectoring**

While the Expert Agent Selection (EAS) feature is not required to interoperate with Noble Systems CTI Server, EAS was used in the test configuration. The screens below demonstrate how to configure basic call center functionality with EAS enabled.

#### **3.2.1. Call Vectoring for Inbound Calls**

Inbound calls are queued to the Hunt-Group 181. Note that the Noble Systems CTI Server does not perform adjunct call routing.

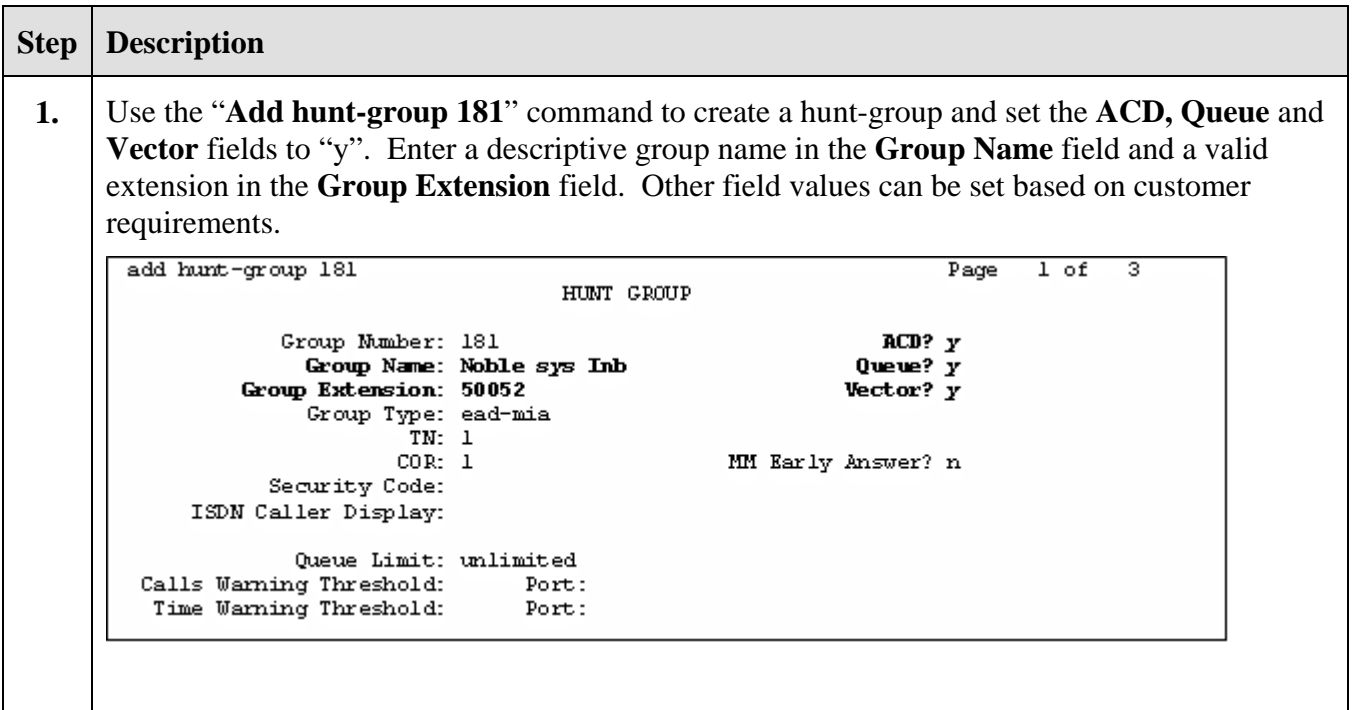

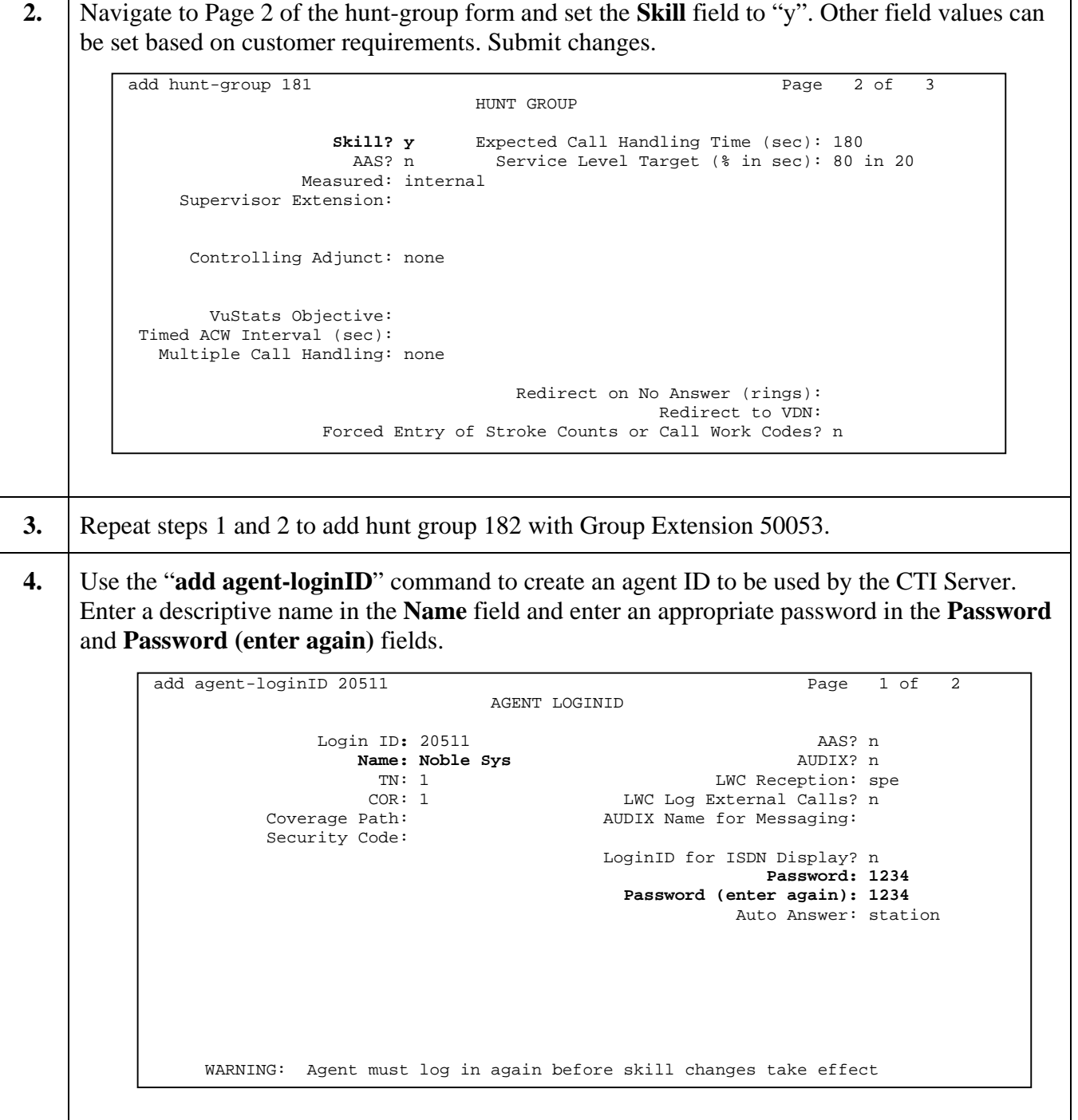

٦

**5.** Navigate to Page 2 of the agent-loginID form. Set the Skill Number (**SN**) field to the hunt group number 181. The Skill Level (**SL**) field can be set to 1 or other values based on customer requirements.

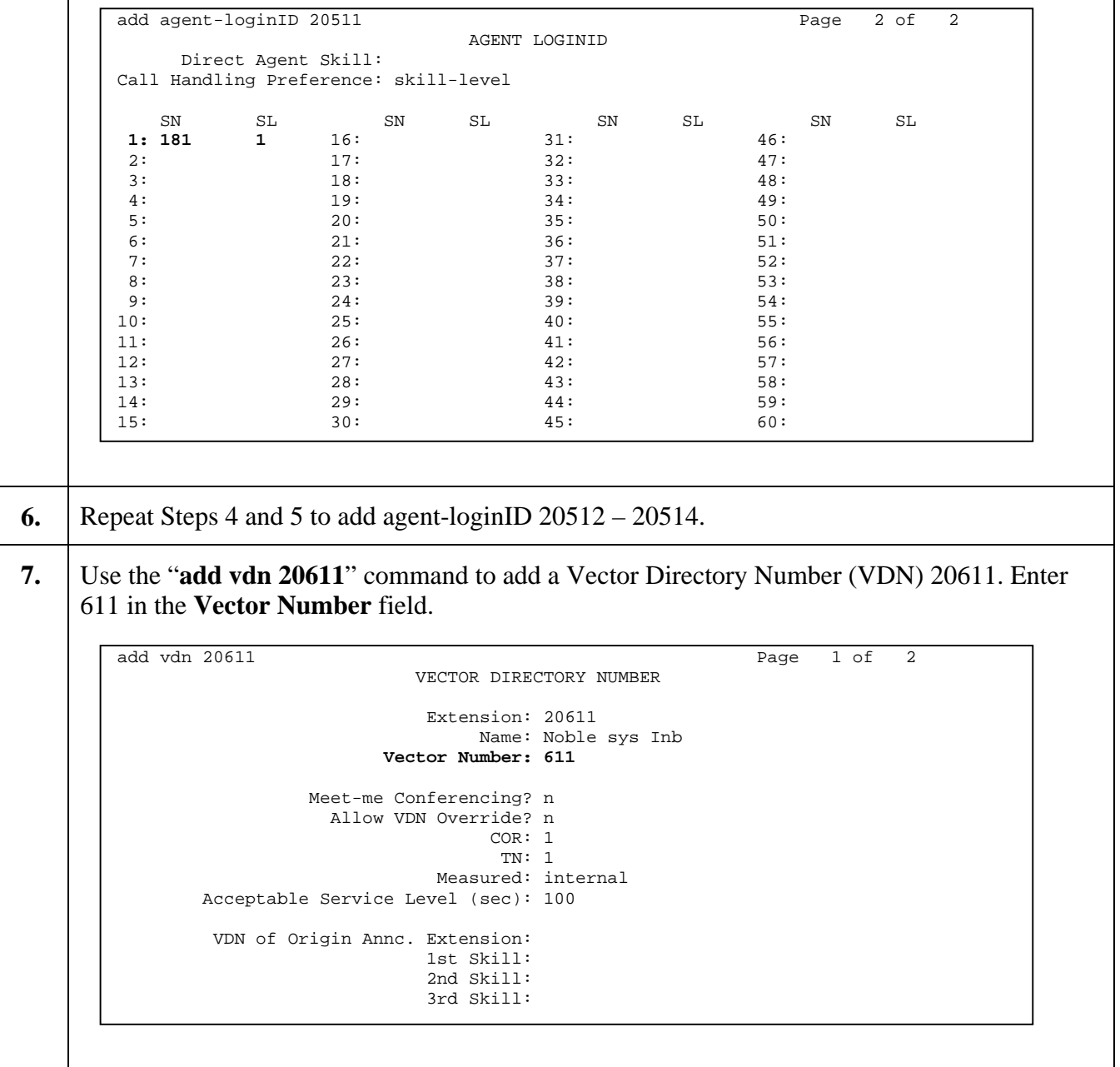

**8.** Configure the call vector 611, specified in Step 7, to send all incoming customer calls to the hunt-group 181.

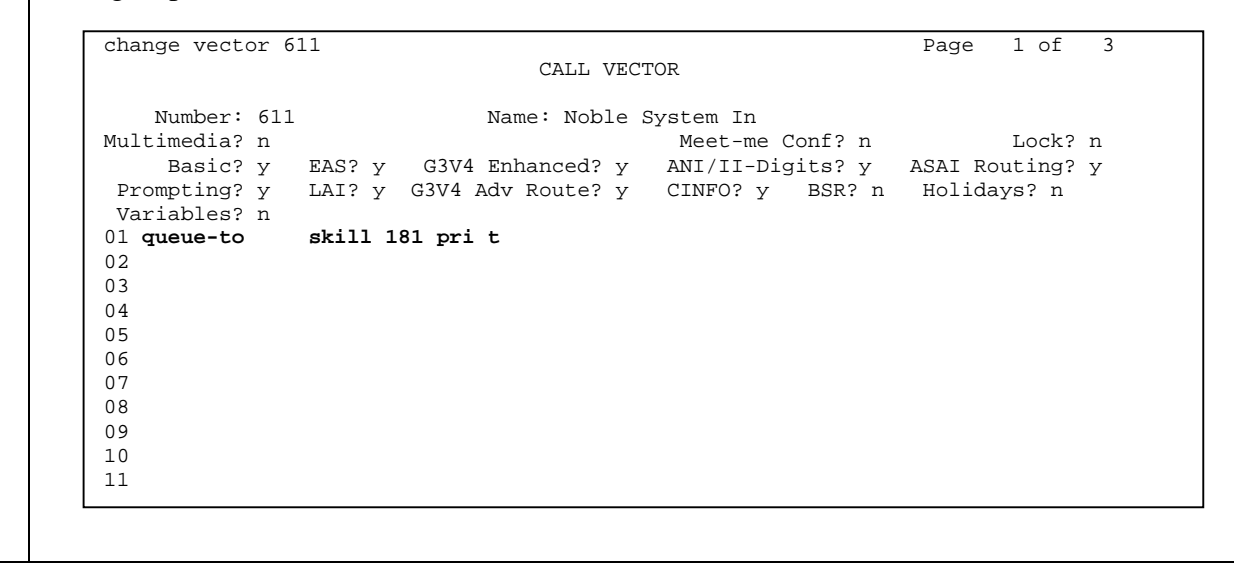

# **4. Configure the Noble Systems Blended Agent Gateway**

Initial provisioning of the CTI BAG is done by Noble Systems on behalf of their customers. This includes configuration of the CTI BAG and agent PC. The following provides an overview of the configuration steps necessary to enable the CTI BAG to begin inbound and outbound call processing.

#### **4.1. The Blended Agent Gateway Network Configuration**

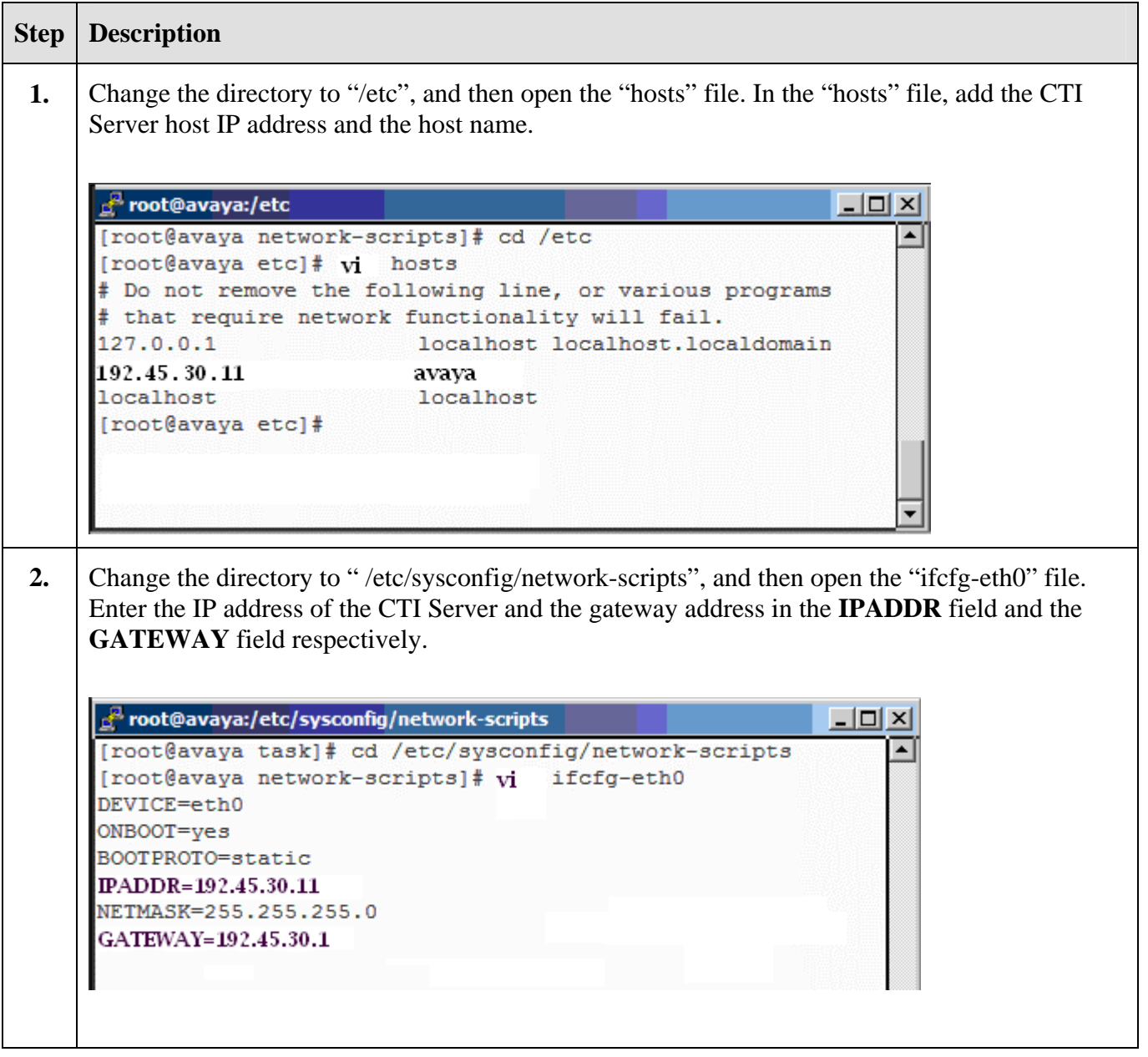

Solution & Interoperability Test Lab Application Notes ©2005 Avaya Inc. All Rights Reserved.

13 of 21 NobleSystemsCTI.doc

### **4.2. Configure the ACD Link**

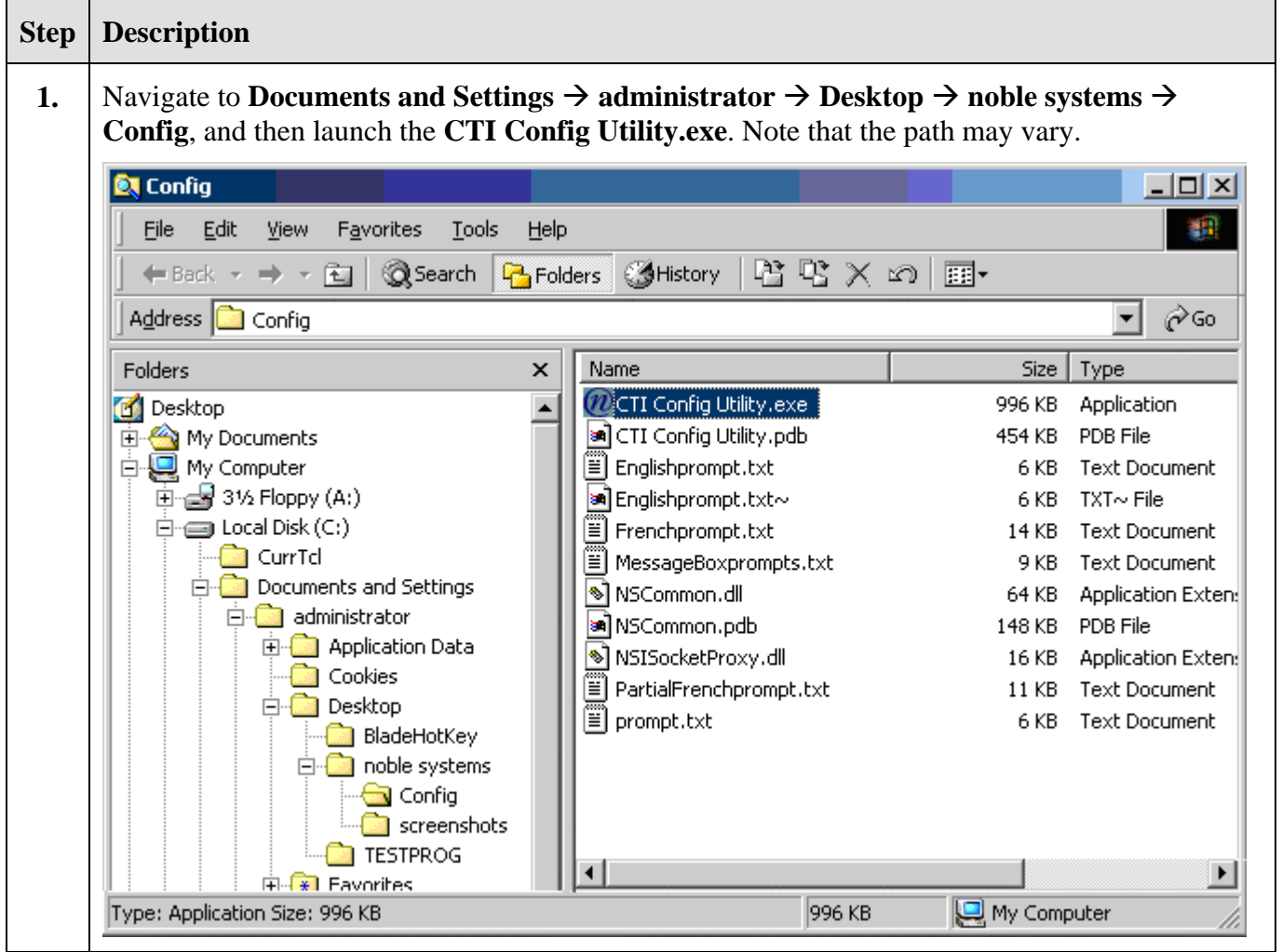

**2.** From the CTI Configuration Utility, right click in the Main Menu to create a new ACD. In this example, the CTI Link Name used is "avaya1". The link name is arbitrary; any unique name may be used. Select "Avaya\_EAS" from the **ACD Type** drop down list, and enter the CTI Server Address and CTI Server Port in the **CTI Server Address** field and **CTI Server Port** field respectively. Click **Commit**.

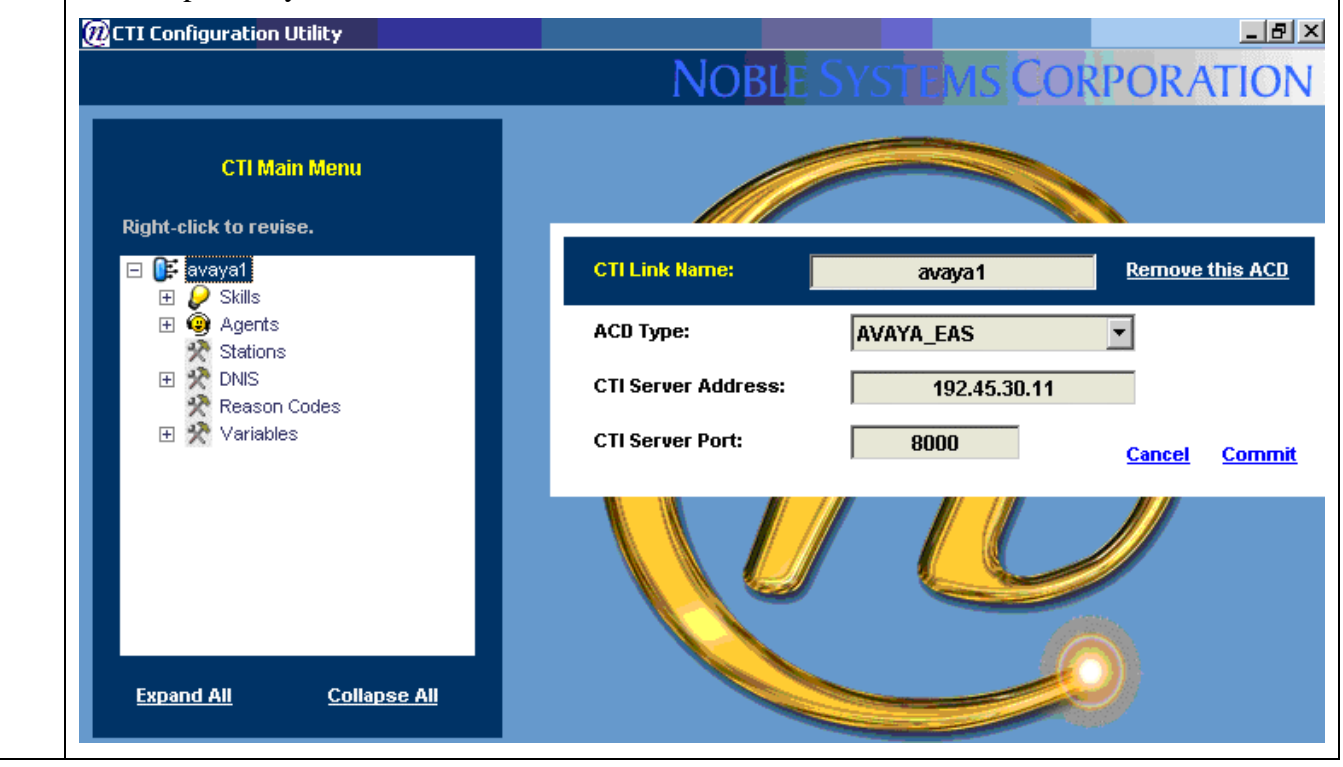

### **4.3. Configure the CTI SKILL**

Configure the CTI BAG CTI Skill Rule to dynamically move agents between handling inbound ACD routed calls and Noble Systems dialer routed outbound calls.

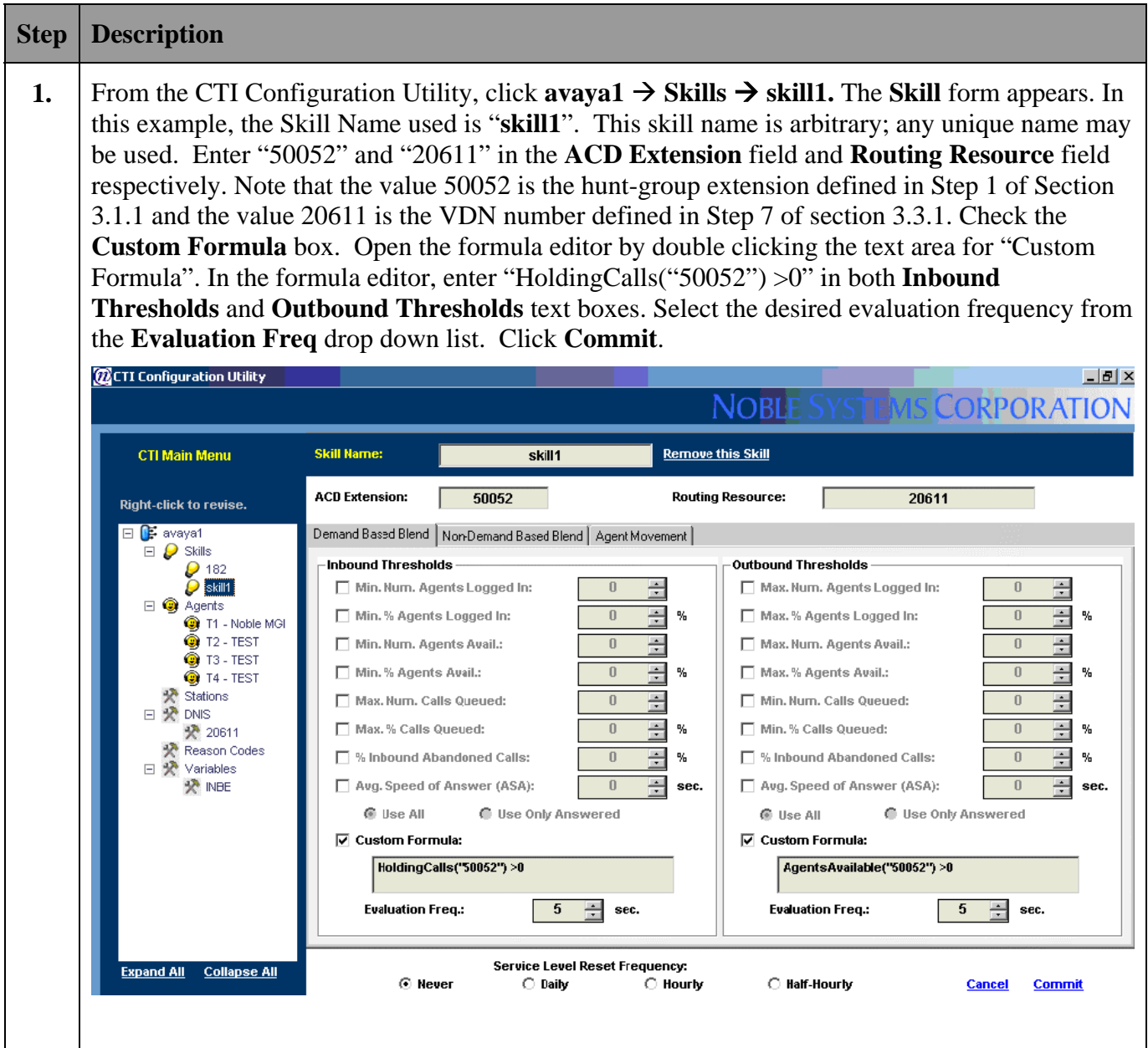

### **4.4. Configure the CTI Agent**

In the following configuration, agents are configured as CTI-enabled blended agents. Upon login, the agent will be set to receive outbound calls. Based on the CTI Skill defined in Step 1 of Section 4.3, the CTI BAG dynamically moves agents between handling inbound ACD/VDN routed calls and Noble Systems dialer routed outbound calls.

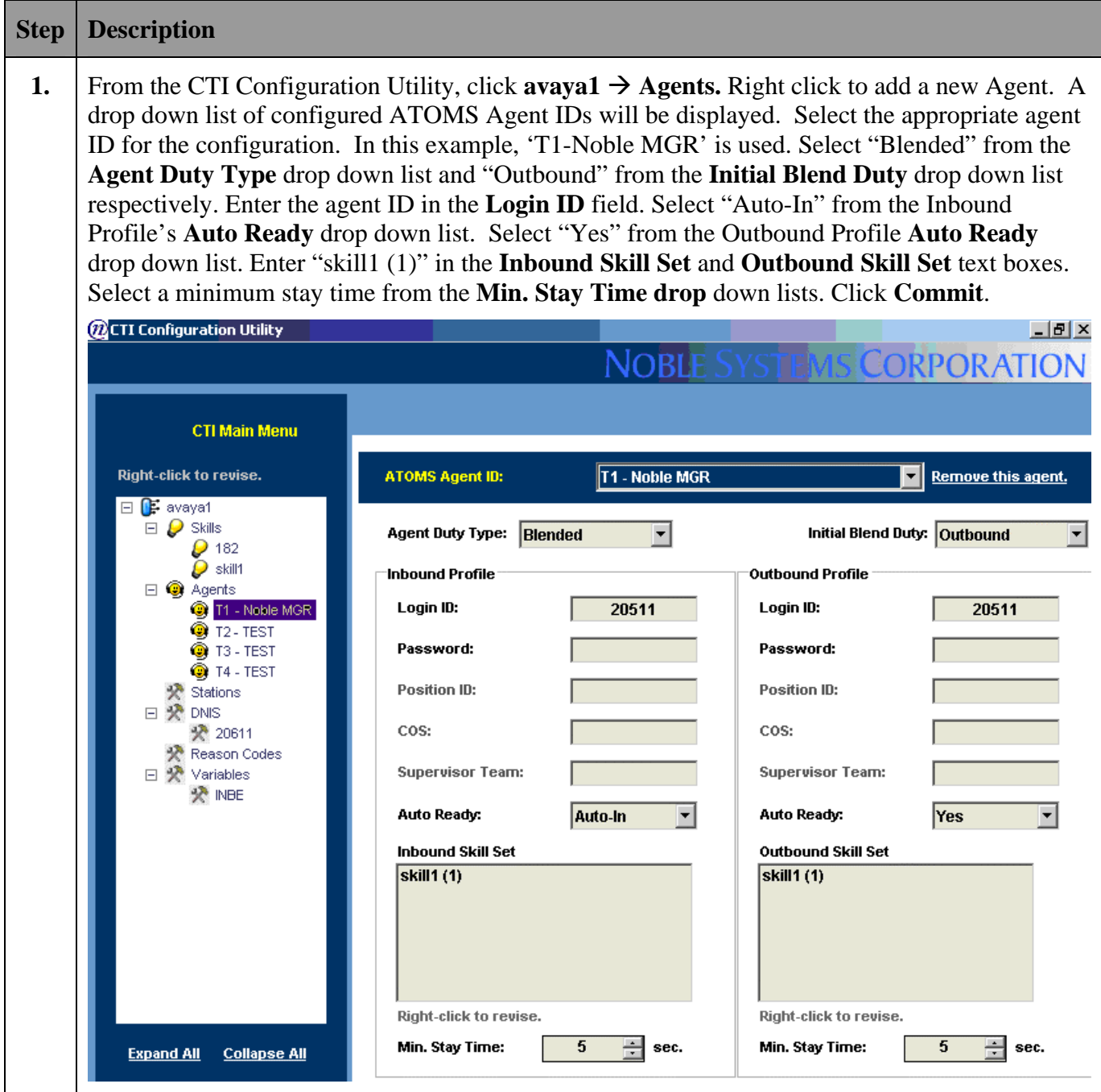

Solution & Interoperability Test Lab Application Notes ©2005 Avaya Inc. All Rights Reserved.

17 of 21 NobleSystemsCTI.doc

### **5. Interoperability Compliance Testing**

Interoperability compliance testing covered feature functionality and serviceability testing. Feature functionality testing focused on ASAI exchange messages. Serviceability testing verified that the CTI Server recovered from adverse conditions, such as disconnecting the Ethernet cable to the CTI Server. Testing data was collected from the Avaya S8700 Media Server and the Noble Systems CTI Server system.

#### **5.1. General Test Approach**

All feature functionality test cases were performed manually to verify proper operation. The following scenarios were tested using the test configuration diagram shown in **Figure 1**:

- Ability to establish the CTI link with Avaya Communication Manager.
- Ability to monitor hunt group queue.
- Ability to logon agent and receive inbound calls.
- Ability to logoff agent for taking outbound calls.
- Ability to re-establish the CTI link with Avaya Communication Manager after recovering from adverse conditions.

#### **5.2. Test Results**

All test cases passed successfully. No errors were detected.

# **6. Verification Steps**

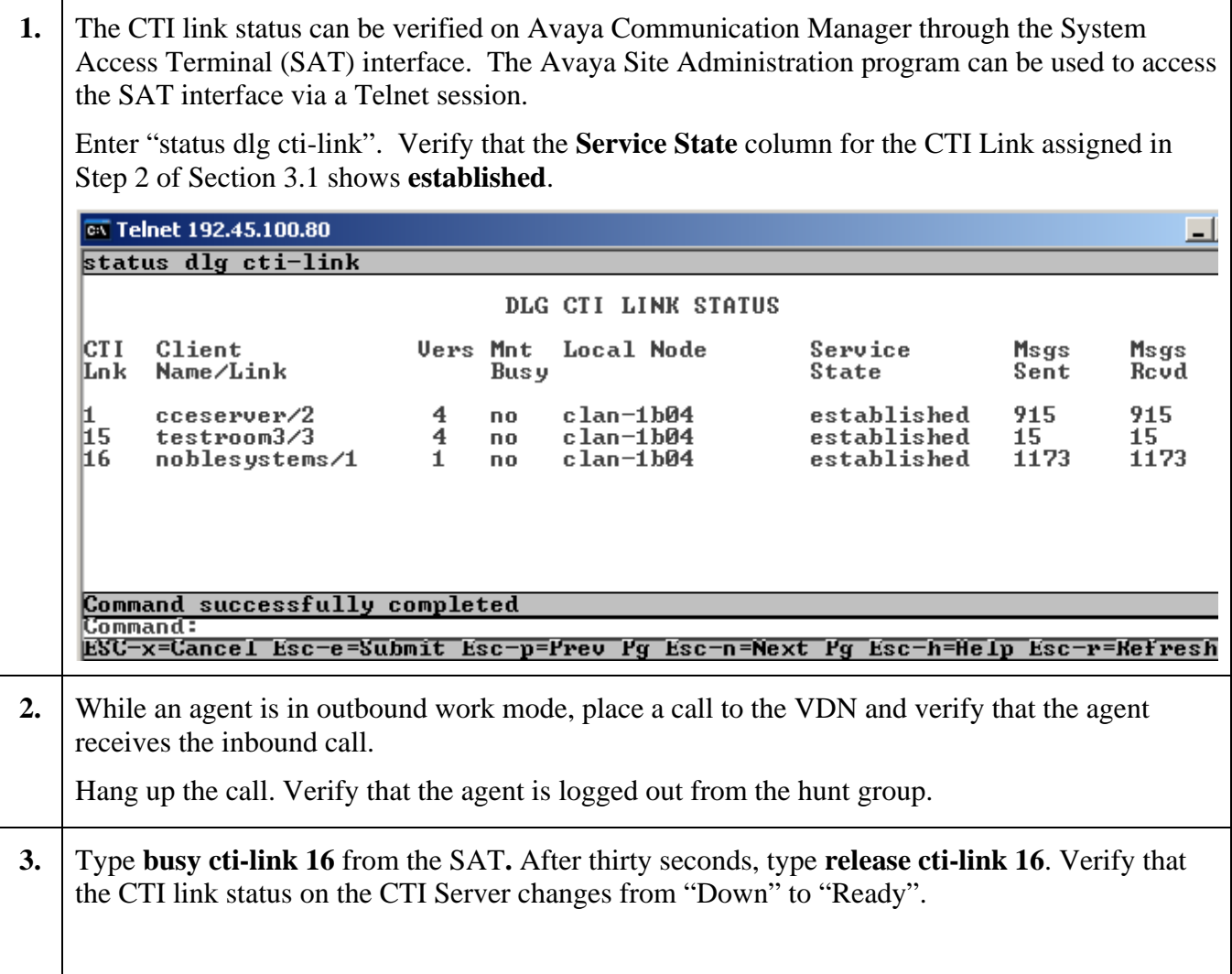

# **7. Support**

For technical support on the Noble Systems CTI Server, contact Noble Systems Support at 1- 888- 966-2539 or via e-mail at tars@noblesys.com.

# **8. Conclusion**

The Noble Systems CTI Server 102 was compliance tested with Avaya Communication Manager. All feature functionality and serviceability test cases completed successfully.

## **9. Additional References**

The following documents can be found at [http://support.avaya.com](http://support.avaya.com/):

- [1] *Administrator's Guide for Avaya Communication Manager, Issue 9, January 2005; Doc ID: 555-233-506*
- [2] *Feature Description and Implementation for Avaya Communication Manager, Issue 2, January 2005; Doc ID: 555-245-205*
- [3] *Administration for Network Connectivity for Avaya Communication Manager, Issue 9.1, January 2005; Doc ID: 555-233-504*
- [4] *Avaya Communication Manager Call Center Software Call Vectoring and Expert Agent Selection (EAS) Guide, Issue 1, June 2004; Doc ID: 07-300186*

The following documents can be found on the Noble Systems installation CD:

- [1] *CTI Blend User Manual, v100, March 2005.*
- [2] *DCR Setup v3.6.1, March 2005.*
- [3] *DCR User Manual v3.6.1, October 2004*

### **9.1. Acronym Expansion**

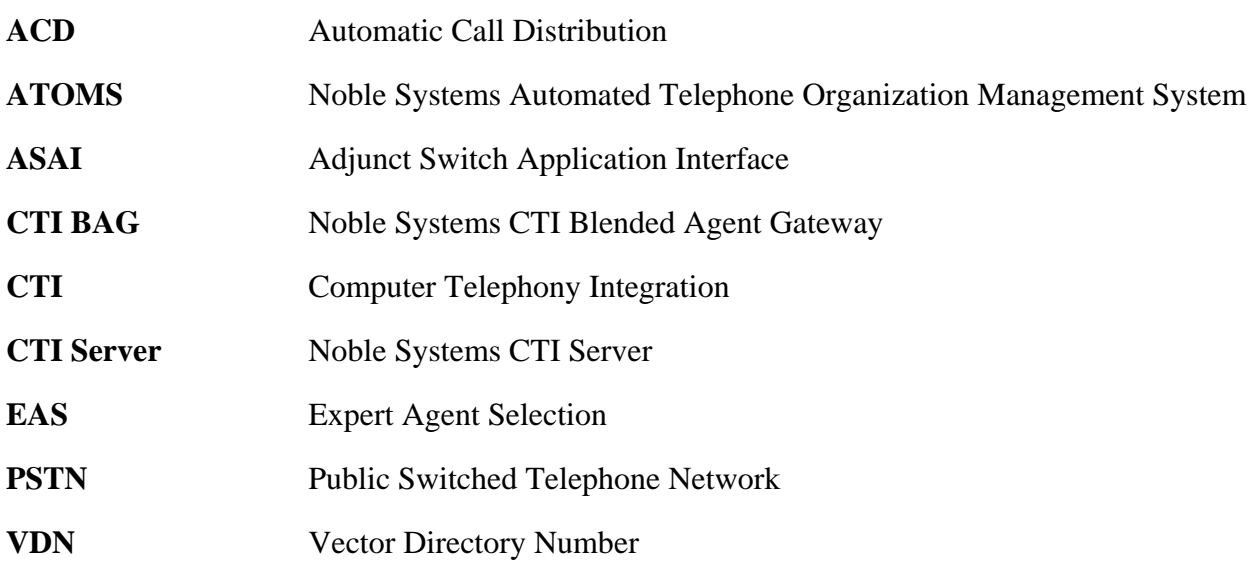

#### **©2005 Avaya Inc. All Rights Reserved.**

Avaya and the Avaya Logo are trademarks of Avaya Inc. All trademarks identified by <sup>®</sup> and <sup>™</sup> are registered trademarks or trademarks, respectively, of Avaya Inc. All other trademarks are the property of their respective owners. The information provided in these Application Notes is subject to change without notice. The configurations, technical data, and recommendations provided in these Application Notes are believed to be accurate and dependable, but are presented without express or implied warranty. Users are responsible for their application of any products specified in these Application Notes.

Please e-mail any questions or comments pertaining to these Application Notes along with the full title name and filename, located in the lower right corner, directly to the Avaya Developer*Connection* Program at devconnect@avaya.com.